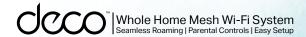

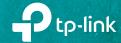

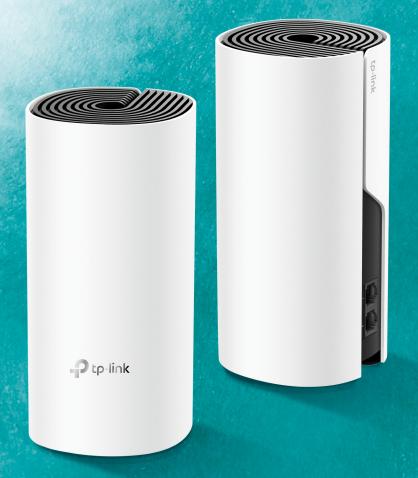

# User Guide AC1200 Whole Home Mesh Wi-Fi System

# Contents

| About This Guide 1         | Blacklist19         |
|----------------------------|---------------------|
| Appearance2                | Upgrade Your Deco20 |
| Set Up Your Deco 3         | WPS21               |
| Add More Decos 7           | Parental Controls22 |
| Dashboard ····· 8          | QoS23               |
| Check Deco Status9         | Advanced Features24 |
| Set Main Deco10            | Monthly Report29    |
| Manage Connected Devices11 | Managers30          |
| Remove/Reboot Deco12       | Authentication 31   |
| Create A New Network13     |                     |
| Delete A Network 15        |                     |
| Wi-Fi Settings16           |                     |
| Guest Network17            |                     |
| Network Optimization 18    |                     |
|                            |                     |

# **About This Guide**

This guide provides a brief introduction to Deco Whole Home Mesh Wi-Fi System and the Deco app, as well as regulatory information.

Features available in Deco may vary by model and software version. Deco availability may also vary by region or ISP. All images, steps, and descriptions in this guide are only examples and may not reflect your actual Deco experience.

#### Conventions

In this guide, the following conventions are used:

| Convention       | Description                                                                                              |
|------------------|----------------------------------------------------------------------------------------------------|
| Deco             | Stands for Deco Whole Home Mesh Wi-Fi System/Unit.                                                       |
| <u>Underline</u> | Hyperlinks are in teal and underlined. You can click to redirect to a website or a specific section.     |
| Teal             | Key information appears in teal, including management page text such as menus, items, buttons and so on. |
| Note:            | Ignoring this type of note might result in a malfunction or damage to the device.                        |
| Ø Tips:          | Indicates important information that helps you make better use of your device.                           |

#### More Info

- Specific product information can be found on the product page at <a href="https://www.tp-link.com">https://www.tp-link.com</a>.
- A Technical Community is provided for you to discuss our products at <a href="https://community.tp-link.com">https://community.tp-link.com</a>.
- Our Technical Support contact information can be found at the Help center of the Deco app and the Contact Technical Support page at https://www.tp-link.com/support.

## Speed/Coverage/Device Quantity Disclaimer

Maximum wireless transmission rates are the physical rates derived from IEEE Standard 802.11 specifications. Range, coverage, and maximum quantity of connected devices are based on test results under normal usage conditions. Actual wireless data throughput. wireless coverage, and quantity of connected devices are not guaranteed and will vary as a result of 1) environmental factors, including building materials, physical objects, and obstacles, 2) network conditions, including local interference, volume and density of traffic, product location, network complexity, and network overhead, and 3) client limitations, including rated performance, location, connection quality, and client condition.

#### **MU-MIMO** Disclaimer

Use of MU-MIMO requires clients to also support MU-MIMO.

### Seamless Roaming Disclaimer

Clients need to support 802.11k/v/r and may require additional set up. Performance may vary depending on the client device.

# **Appearance**

Each Deco has an LED that changes color according to its status, two RJ-45 Ethernet ports, a power slot, and a Reset button. See the explanation below:

Tip: The product label can be found at the bottom of the product.

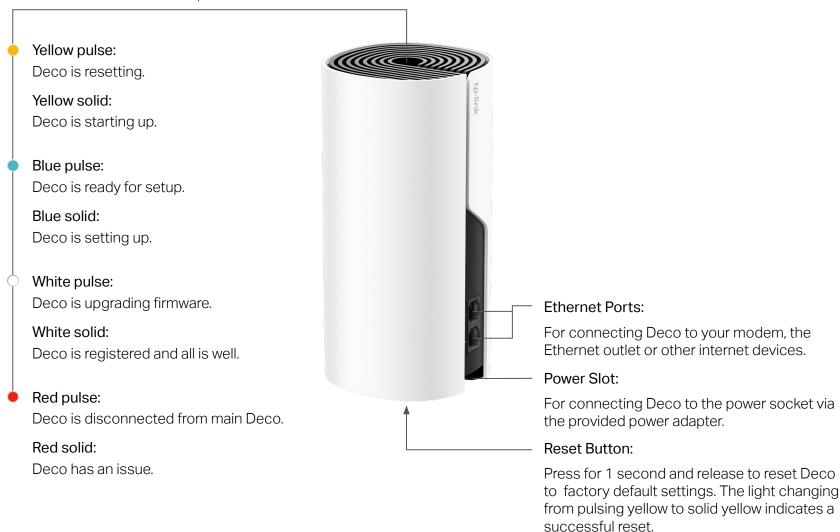

# Set Up Your Deco

The intuitive Deco app guides you through an easy setup process that gets each unit up and running and all your devices connected and online. Follow the steps below to set up your Deco Whole Home Mesh Wi-Fi System.

#### 1. Download and install the Deco app

Scan the QR code below or go to Google Play or the App Store to download the Deco app. Install the app on your Android or iOS smartphone or tablet.

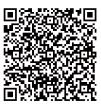

or

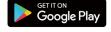

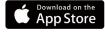

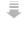

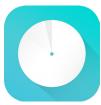

#### 2. Log in with TP-Link ID

Open the app. Use your TP-Link ID to log in. If you don't have a TP-Link ID, sign up first.

Note: If you forgot your login password, tap Forgot Password?. The Deco app will guide you through the rest.

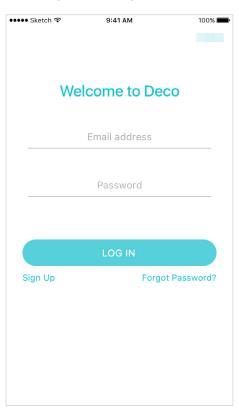

#### 3. Identify your Deco

Choose your Deco model.

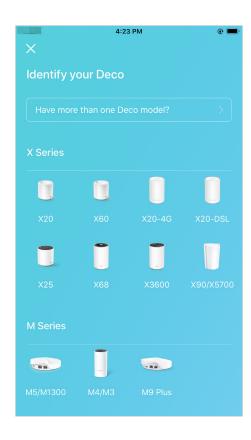

### 4. Plug in and power on Deco

Power off your modem. Connect your Deco to the modem and power them both on.

If you don't have a modem, connect the Ethernet outlet directly to your Deco.

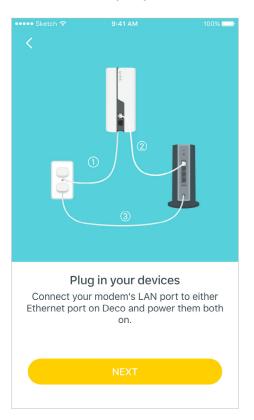

#### 5. Connect to the Deco's Wi-Fi

Wait until the Wi-Fi Signal LED pulses blue, then connect to the Deco's Wi-Fi using the default SSID printed on the product label.

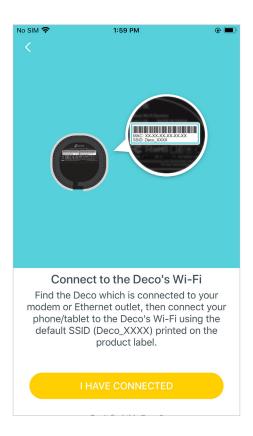

#### 6. Select a location

Select a location for this Deco. If its location is not listed, you can create a new one by choosing Custom. This will be the name of your Deco.

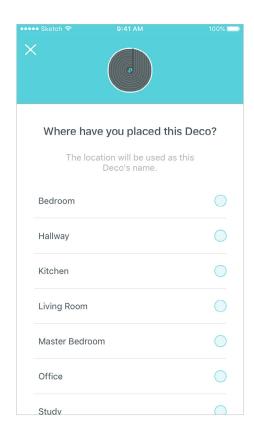

### 7. Set up internet connection

Select the internet connection type and enter the information. If you are not sure, contact your internet service provider.

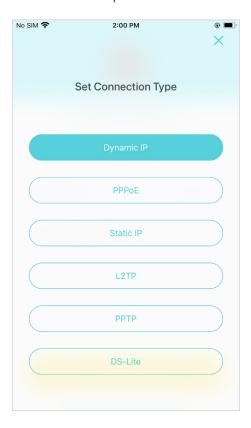

#### 8. Create your Wi-Fi network

Set a network name and a password. These will be the name and password you use to connect your devices to Wi-Fi.

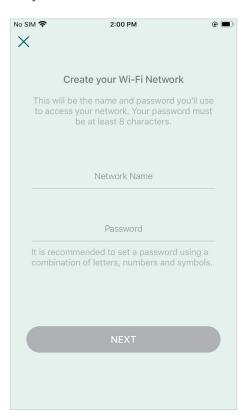

#### 9. Connect to your Wi-Fi network

Connect your phone/tablet to the Deco's new Wi-Fi.

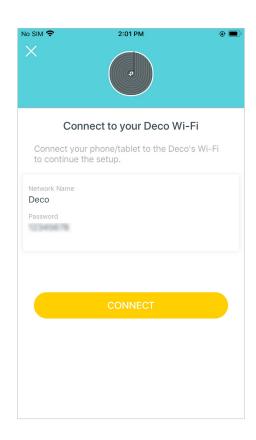

### 10. Setup complete

Your Deco network is now up. Connect all devices to the Deco network. You can also add more Deco units to expand the Wi-Fi coverage.

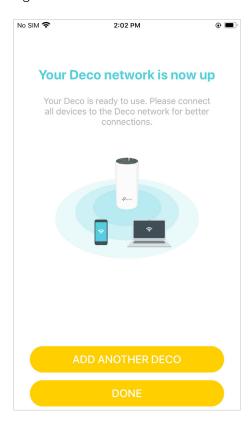

## Add More Decos

After created a Deco network, you can add more Deco units to the network to expand the Wi-Fi coverage and manage them easily on your Deco app.

In Overview, tap . Select the Deco model you want to add, and follow app instructions to complete the setup.

Devices

2 online

TP-Link-lphone

ChenyindeiPhone

TRybps

TRybps

TP-Link-lphone

TRybps

TRybps

TRybps

TRybps

TRybps

TRybps

TRybps

TRybps

TRybps

TRybps

TRybps

TRybps

TRybps

TRybps

TRybps

TRybps

TRybps

TRybps

TRybps

TRybps

TRybps

TRybps

TRybps

TRybps

TRybps

TRybps

TRybps

TRybps

TRybps

TRybps

TRybps

TRybps

TRybps

TRybps

TRybps

TRybps

TRybps

TRybps

TRybps

TRybps

TRybps

TRybps

TRybps

TRybps

TRybps

TRybps

TRybps

TRybps

TRybps

TRybps

TRybps

TRybps

TRybps

TRybps

TRybps

TRybps

TRybps

TRybps

TRybps

TRybps

TRybps

TRybps

TRybps

TRybps

TRybps

TRybps

TRybps

TRybps

TRybps

TRybps

TRybps

TRybps

TRybps

TRybps

TRybps

TRybps

TRybps

TRybps

TRybps

TRybps

TRybps

TRybps

TRybps

TRybps

TRybps

TRybps

TRybps

TRybps

TRybps

TRybps

TRybps

TRybps

TRybps

TRybps

TRybps

TRybps

TRybps

TRybps

TRybps

TRybps

TRybps

TRybps

TRybps

TRybps

TRybps

TRybps

TRybps

TRybps

TRybps

TRybps

TRybps

TRybps

TRybps

TRybps

TRybps

TRybps

TRybps

TRybps

TRybps

TRybps

TRybps

TRybps

TRybps

TRybps

TRybps

TRybps

TRybps

TRybps

TRybps

TRybps

TRybps

TRybps

TRybps

TRybps

TRybps

TRybps

TRybps

TRybps

TRybps

TRybps

TRybps

TRybps

TRybps

TRybps

TRybps

TRybps

TRybps

TRybps

TRybps

TRybps

TRybps

TRybps

TRybps

TRybps

TRybps

TRybps

TRybps

TRybps

TRybps

TRybps

TRybps

TRybps

TRybps

TRybps

TRybps

TRybps

TRybps

TRybps

TRybps

TRybps

TRybps

TRybps

TRybps

TRybps

TRybps

TRybps

TRybps

TRybps

TRybps

TRybps

TRybps

TRybps

TRybps

TRybps

TRybps

TRybps

TRybps

TRybps

TRybps

TRybps

TRybps

TRybps

TRybps

TRybps

TRybps

TRybps

TRybps

TRybps

TRybps

TRybps

TRybps

TRybps

TRybps

TRybps

TRybps

TRybps

TRybps

TRybps

TRybps

TRybps

TRybps

TRybps

TRybps

TRybps

TRybps

TRybps

TRybps

TRybps

TRybps

TRybps

TRybps

TRybps

TRybps

TRybps

TRybps

TRybps

TRybps

TRybps

TRybps

TRybps

TRybps

TRybps

TRybps

TRybps

TRybps

TRybps

TRybps

TRybps

TRybps

TRybps

TRybps

TRybps

TRybps

TRybps

TRybps

TR

After the setup, you can find the added Deco units by tapping in Overview.

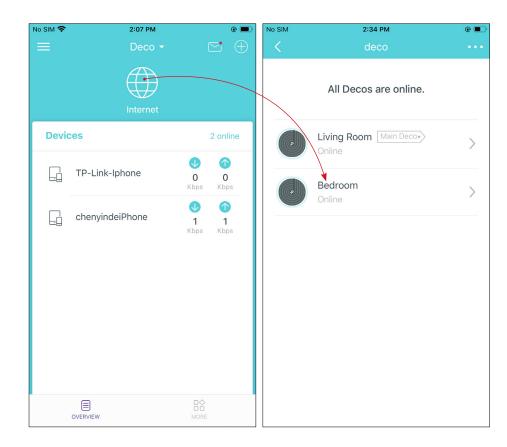

# Dashboard

After you successfully set up your Deco network, you will see the dashboard of the Deco app. Here you can get an overview of the network status, check the connected clients, and configure more advanced features.

Tap to get an overview of the network status and online clients

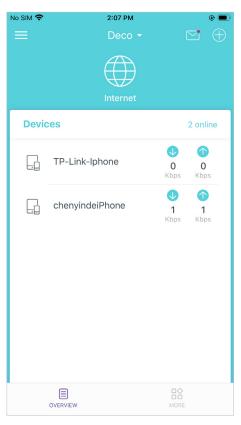

Tap for more features

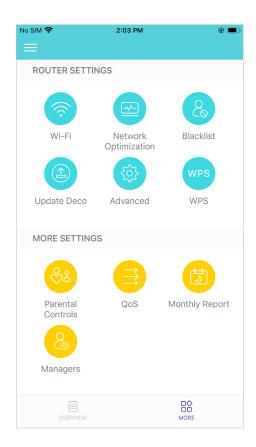